# **Selling Shared Hosting**

**Table of Contents**

- 1 [How To Sell Shared Hosting](#page-3-0)
	- 1.1 [Install a Control Panel Module](#page-3-1)
	- 1.2 [Set up a Server Group](#page-4-0)
	- o 1.3 [Create a Package Group](#page-5-0)
		- 1.4 [Create Packages](#page-5-1)
			- 1.4.1 [Module Options](#page-6-0)
			- 1.4.2 [Pricing](#page-7-0)
			- 1.4.3 [Welcome Email](#page-7-1)
			- 1.4.4 [Group Membership](#page-8-0)
		- 1.5 [Create an Order Form](#page-8-1)
			- 1.5.1 [Basic](#page-8-2)
			- 1.5.2 [Package Group](#page-9-0)
			- 1.5.3 [Currencies and Gateways](#page-10-0)
			- 1.5.4 [Conclusion](#page-10-1)

## <span id="page-3-0"></span>How To Sell Shared Hosting

This guide is designed to show the basic steps required and best practices to begin selling shared hosting. Here we describe installing a control panel module, configuring packages and package groups, and creating an order form.

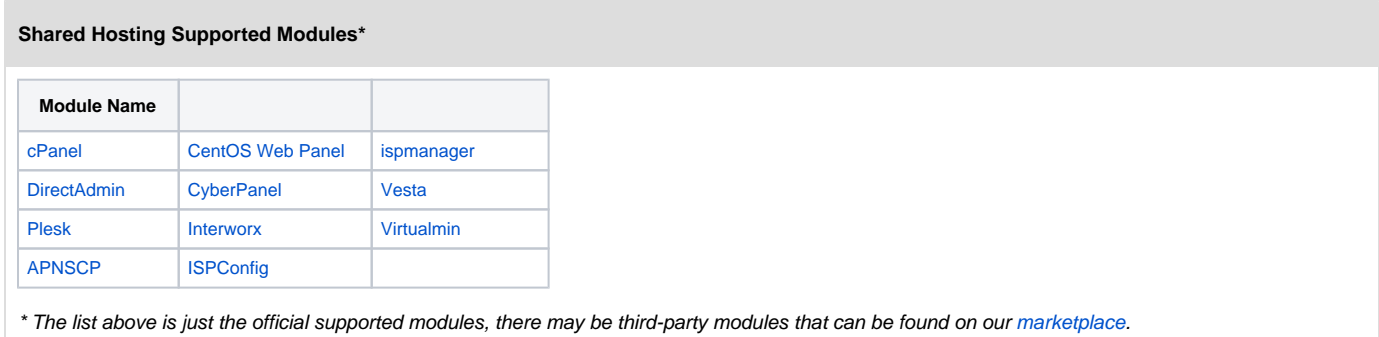

## <span id="page-3-1"></span>**Install a Control Panel Module**

The first step toward selling shared hosting is to configure a control panel module. You can do this by going to [Settings] > [Company] > [Modules] > [Available] and select the control panel module of your choice. We're going to be using the [DirectAdmin](https://docs.blesta.com/display/user/DirectAdmin) module for this tutorial. After installing the module you can proceed to add the module settings. Click on "Add Server" and you will be presented with the following:

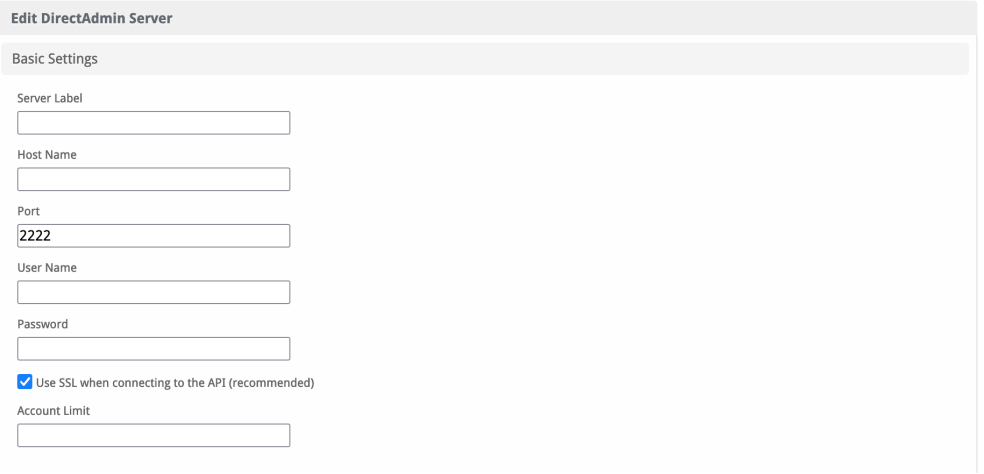

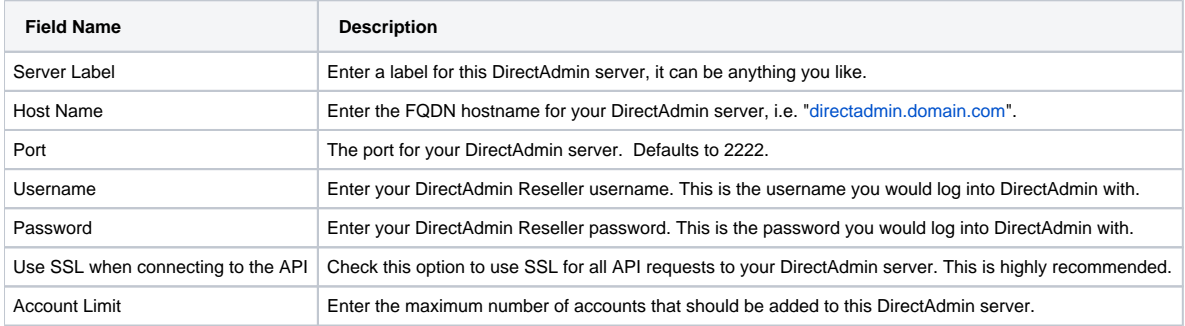

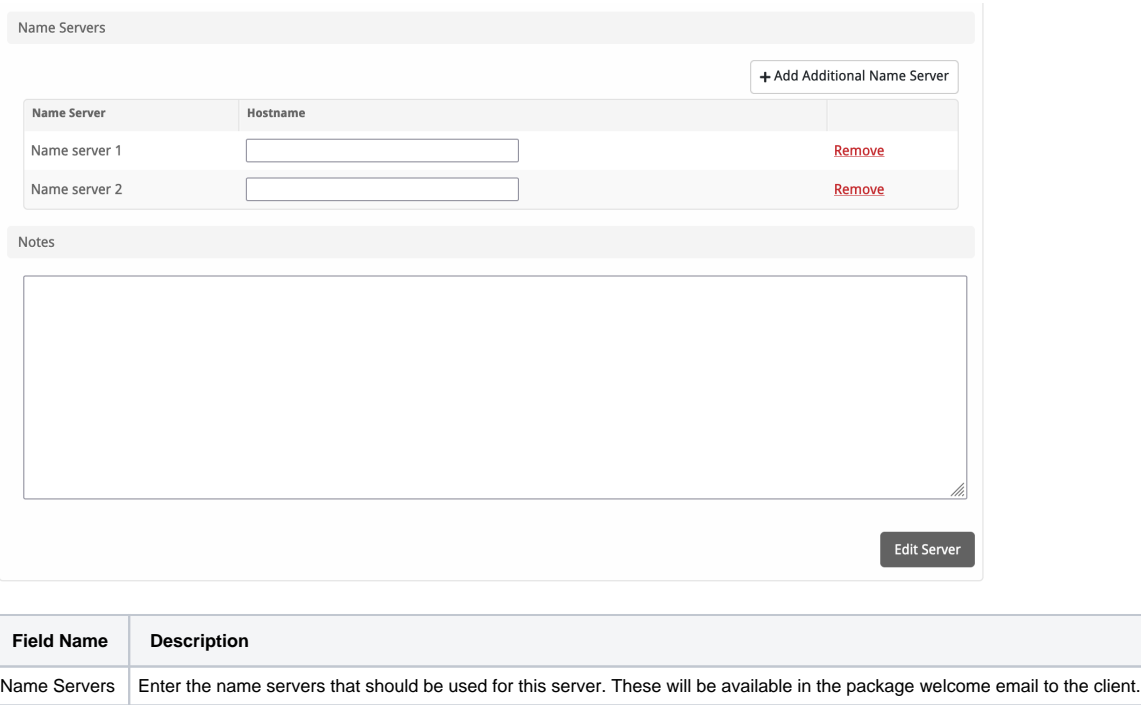

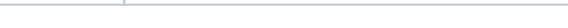

Notes **Enter any notes that pertain to this server for future reference.** 

## <span id="page-4-0"></span>**Set up a Server Group**

Next, we need to set up a server group, this will allow you to sort out servers when you get a lot more, so you can have US Servers or London Servers, etc.

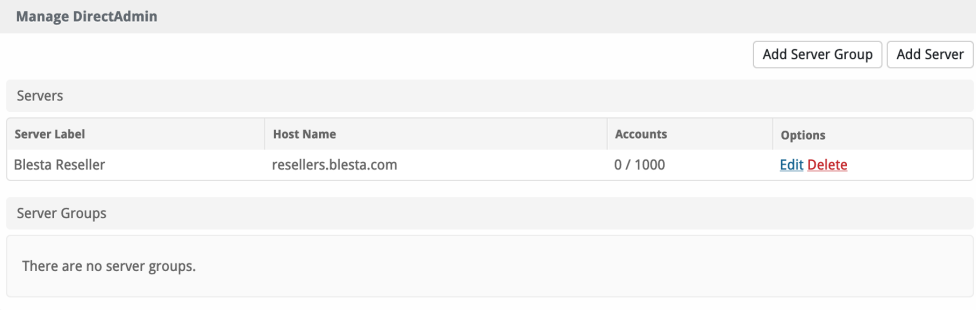

Click on "Add Server Group" and you'll be presented with the following, you can skip this step if you prefer but it's our recommendation:

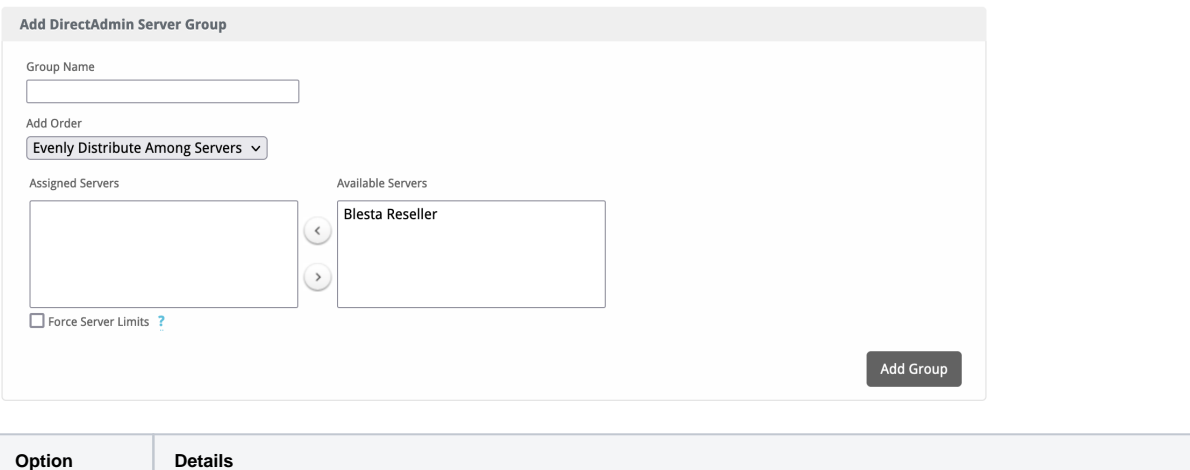

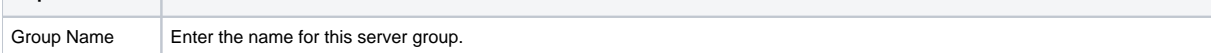

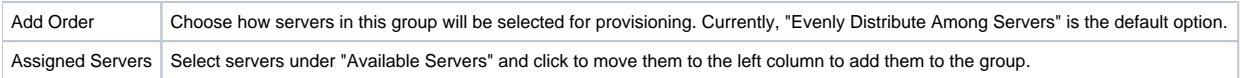

## <span id="page-5-0"></span>**Create a Package Group**

The third step is to create a package group that will contain all of your shared hosting packages, you can do this by going to [Packages] > [Groups] > [Add Group] [blocked URL](http://docs.blesta.com/s/en_GB/8100/4410012ac87e845516b70bc69b6f7a893eabaa5a/_/images/icons/emoticons/add.svg)

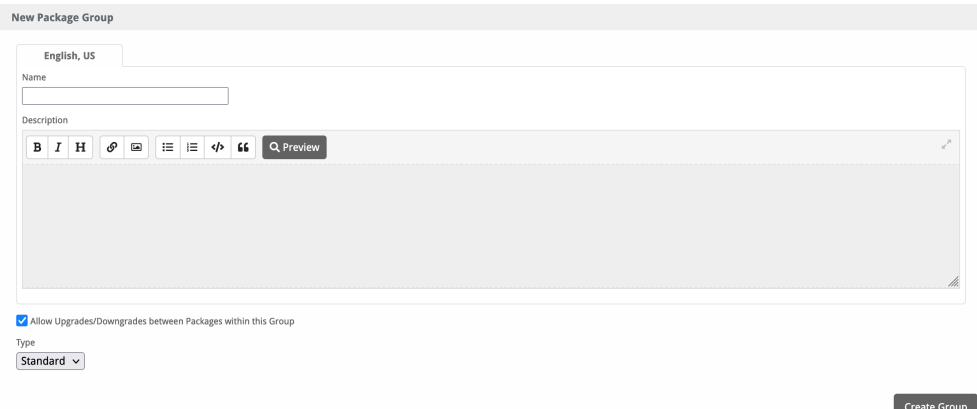

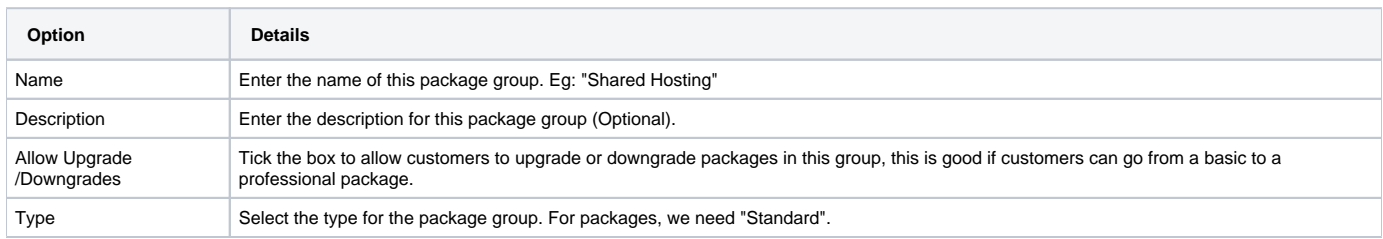

## <span id="page-5-1"></span>**Create Packages**

The third step is to create a package that your customers can purchase. You can create a package by going to [Packages] > [Browse Packages] > [Add Package] [blocked URL](http://docs.blesta.com/s/en_GB/8100/4410012ac87e845516b70bc69b6f7a893eabaa5a/_/images/icons/emoticons/add.svg).

The Package contains all the important information from the pricing and name to the welcome email the client receives after the order has been provisioned.

Basic

The Basic section consists of the following options:

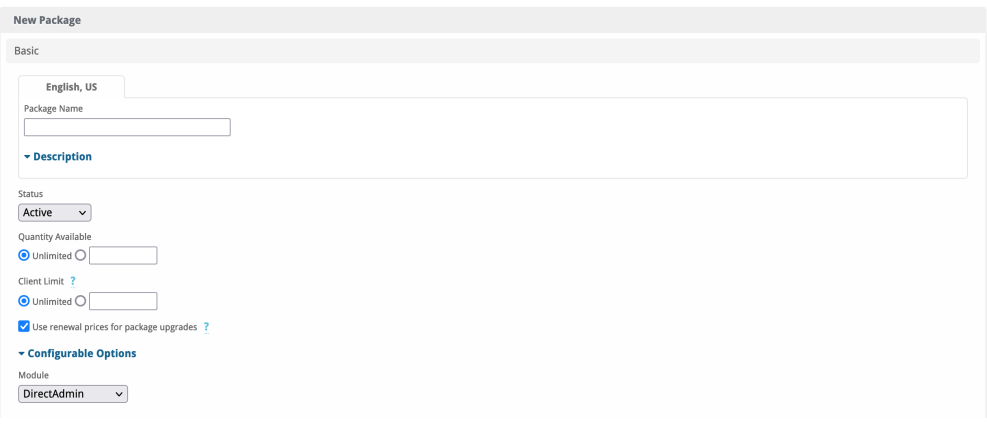

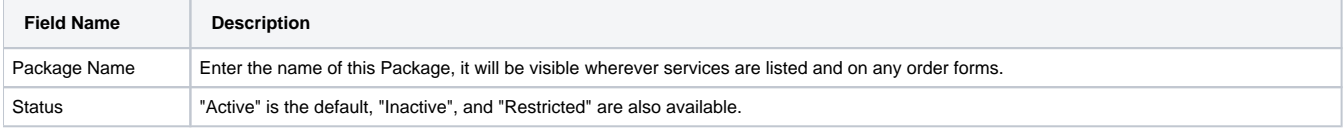

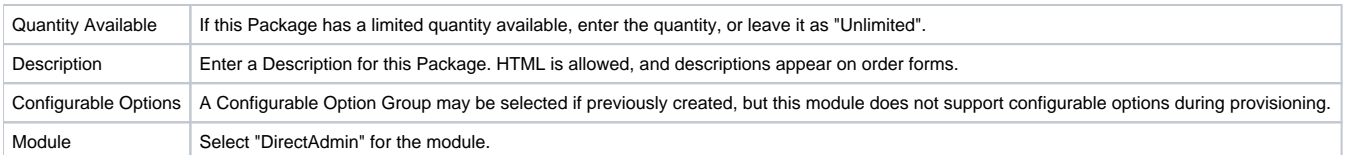

## <span id="page-6-0"></span>**Module Options**

The Module Options section consists of the following options, which are specific to DirectAdmin:

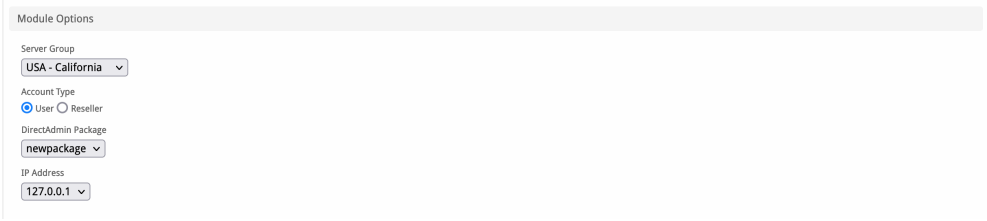

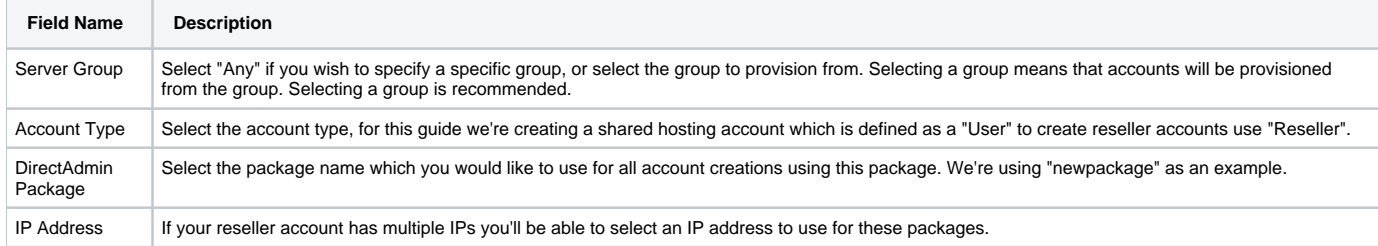

I hear you, how do we create a package on DirectAdmin to do this?

Log into your DirectAdmin admin area:<https://server.yourdomain.com:2222>

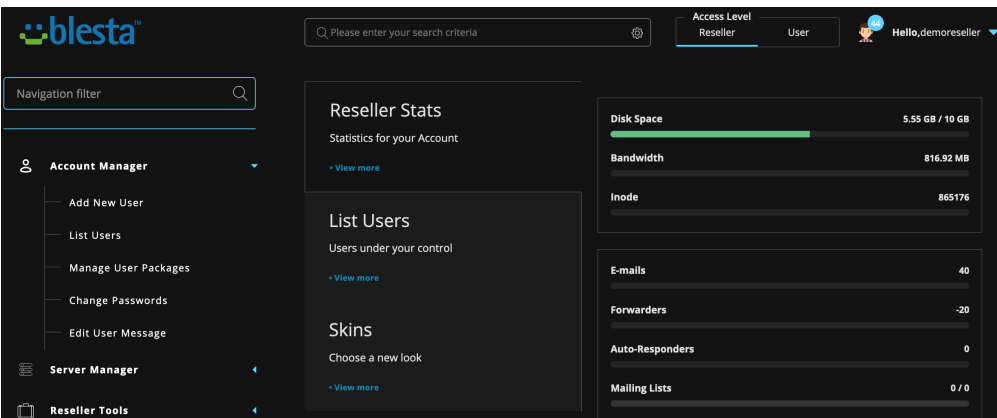

Click on "Account Manager" and then "Manage User Packages"

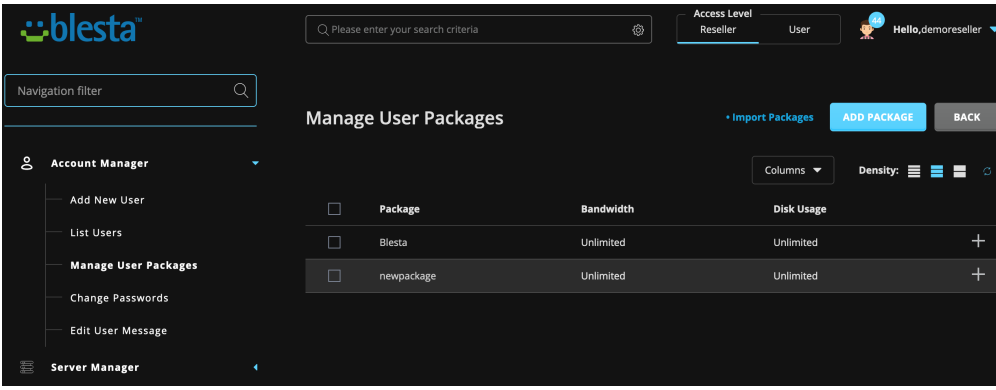

Click on "Add Package" and you'll see the following:

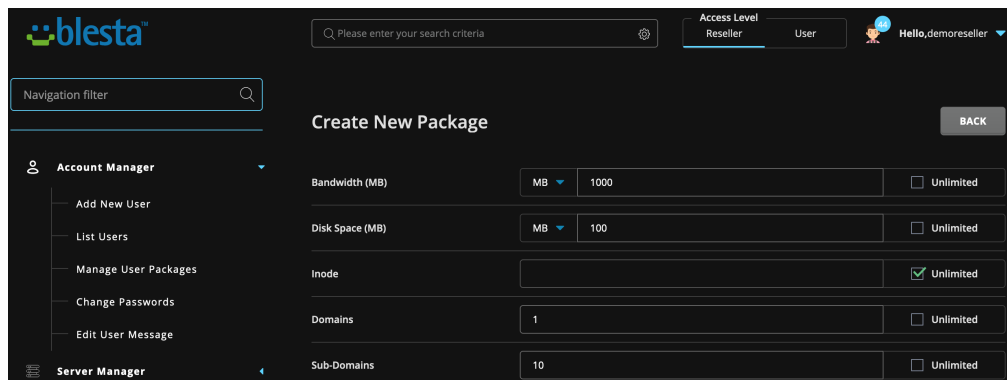

Fill in the form and create the package. It will show up on Blesta under the "Modules" section above.

#### <span id="page-7-0"></span>**Pricing**

The pricing sections consists of the following:

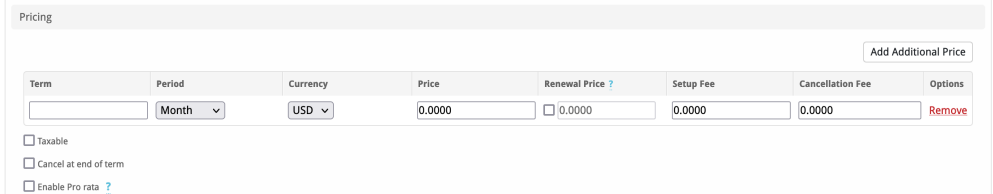

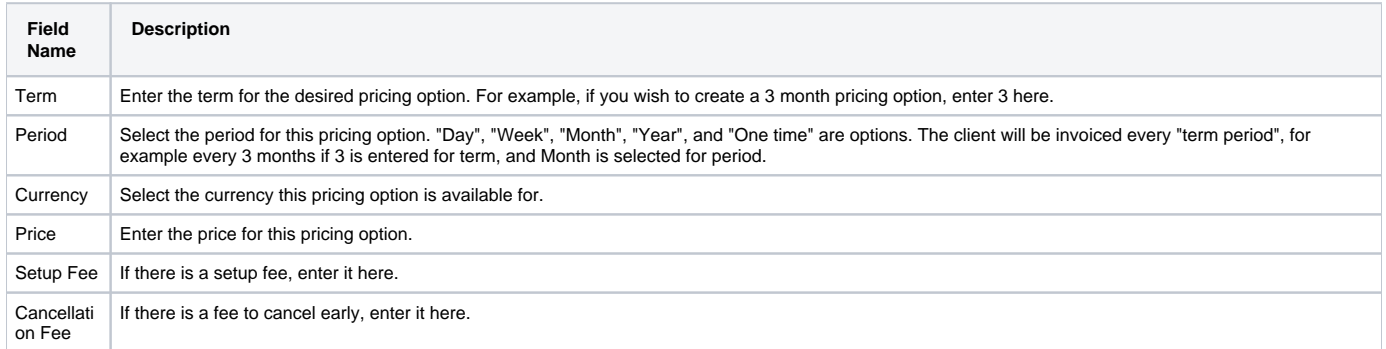

Click the "Add Additional Price" to add more pricing options. It's common for people to create 1 Month, 3 Month, 6 Month, and 1 Year price options. There are many possible combinations.

#### <span id="page-7-1"></span>**Welcome Email**

#### The Welcome Email consists of the following:

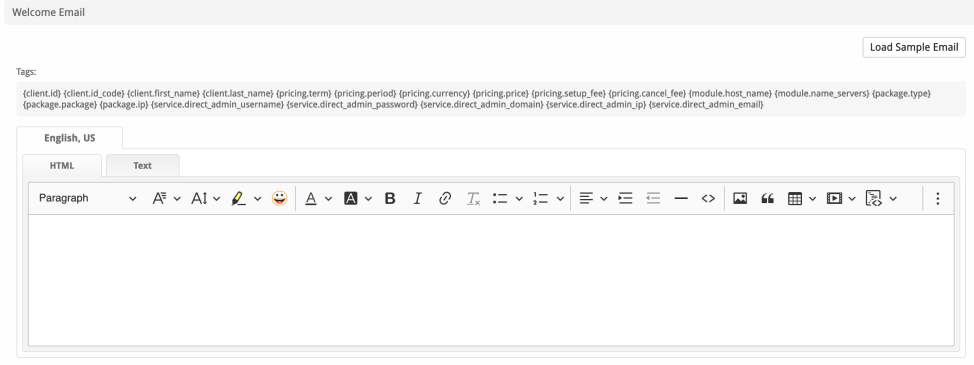

The "Tags" section describes tags that may be used in the welcome email. The welcome email content is inserted into the "Service Creation" email template under [Settings] > [Company] > [Emails] > Service Creation. Only details unique to this service should be entered into the welcome email section for the package.

You can click "Load Sample Email" to pre-fill the HTML and Text sections with our sample email below:

#### Sample Email

This sample email could be used in the Package Welcome Email section to help you get started. Be sure to enter content for your welcome email in both the HTML and Text sections.

```
Your DirectAdmin account is now active, details below:
Domain: {service.direct_admin_domain | safe}
Username: {service.direct_admin_username | safe}
Password: {service.direct_admin_password | safe}
To log into DirectAdmin please visit https://{module.host_name | safe}:2222
Please update your name servers as soon as possible to the following:
{% for name_server in module.name_servers %}
Name server: {name_server}{% endfor %}
Thank you for your business!
```
When creating or editing a package that uses this module, the following tags will be available:

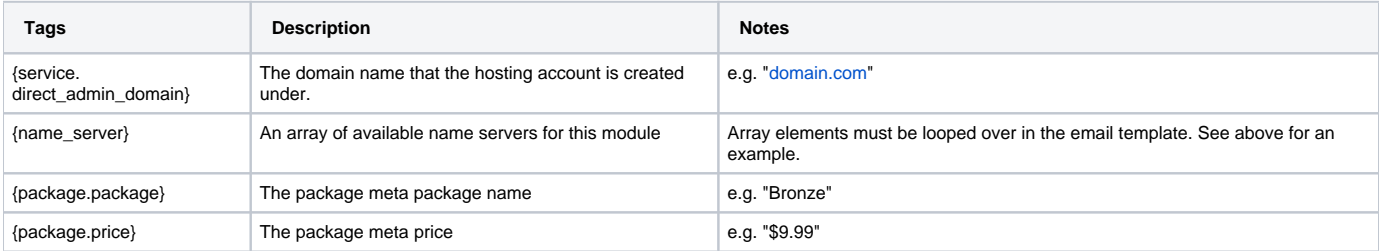

#### <span id="page-8-0"></span>**Group Membership**

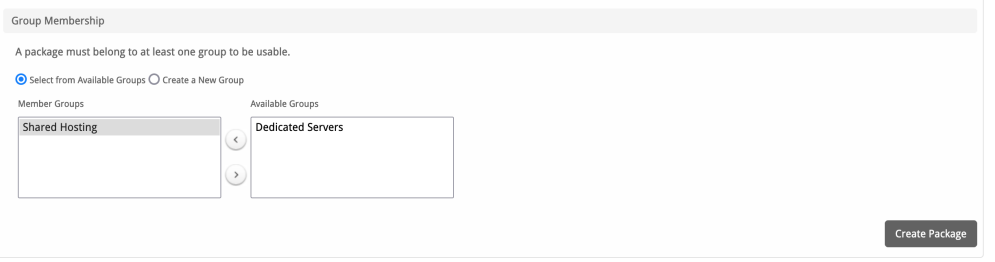

If this is the first Package you are creating with this module, select the "Create a New Group" option, and enter a Group name. If you are adding a subsequent Package and wish for it to be part of the same group, select "Select from Available Groups", and move the group from the right to the left of the multi-select box.

We created a package group above called "Shared Hosting", so we've moved that from right to left.

When finished, click "Create Package" to create this package.

## <span id="page-8-1"></span>**Create an Order Form**

The final step is to create the order form where your customers can purchase your shared hosting services.

You can create an order form by going to [Packages] > [Order Forms] > [Add Order Form] [blocked URL.](http://docs.blesta.com/s/en_GB/8100/4410012ac87e845516b70bc69b6f7a893eabaa5a/_/images/icons/emoticons/add.svg)

#### <span id="page-8-2"></span>**Basic**

The Basic section consists of the following options:

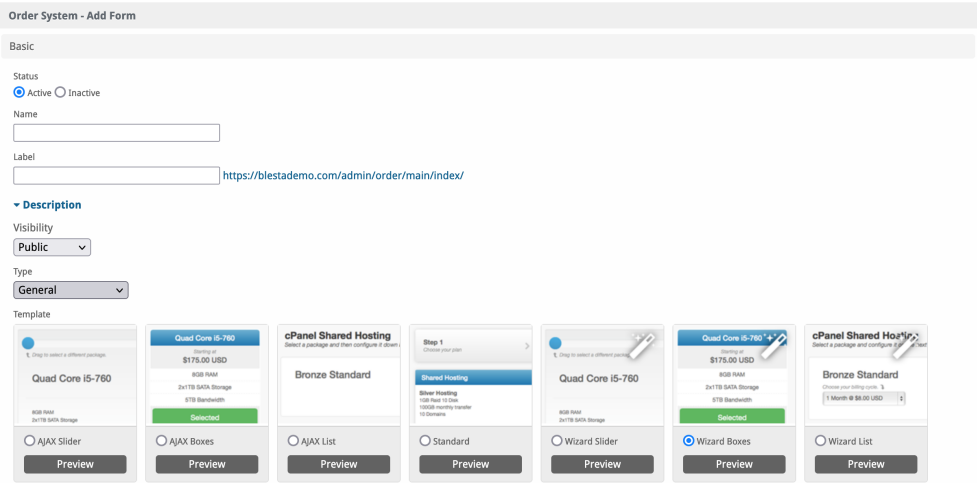

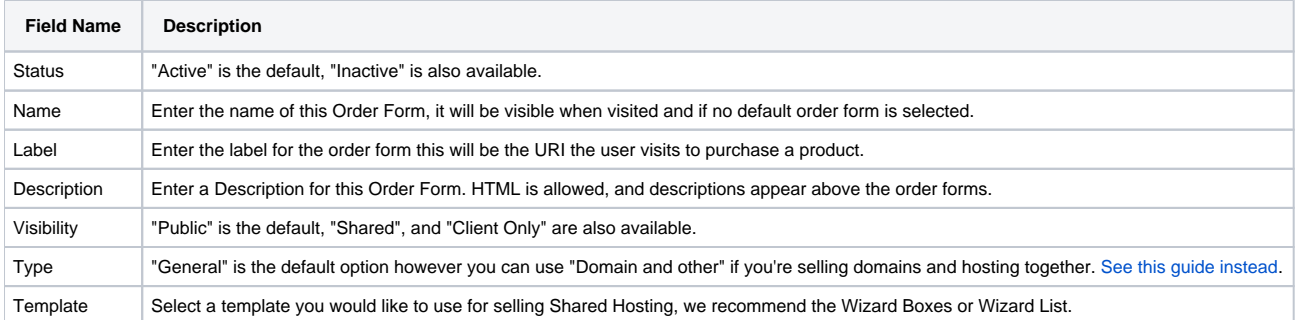

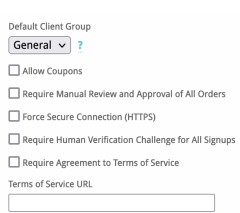

 $\Box$ 

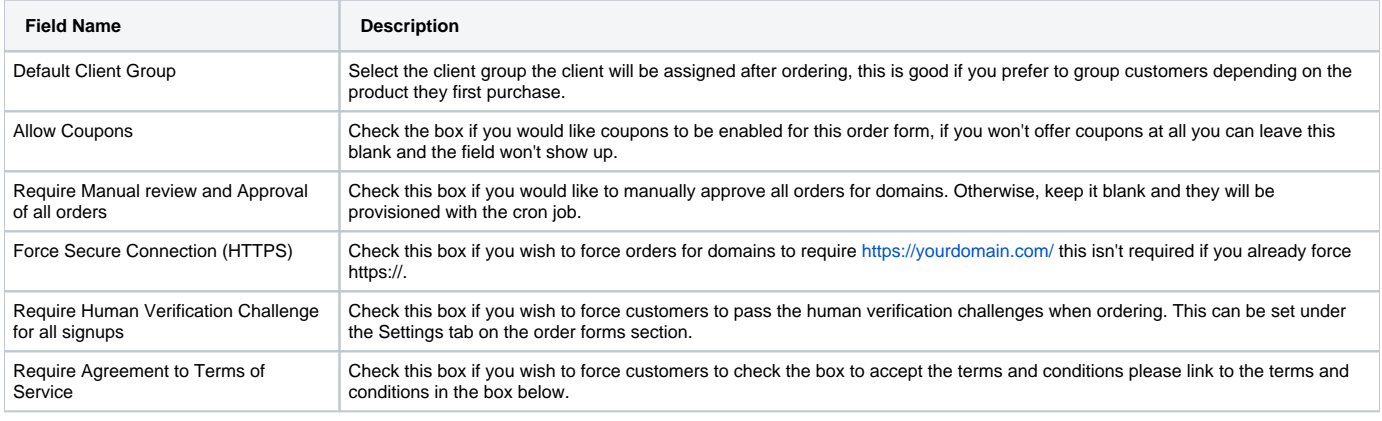

## <span id="page-9-0"></span>**Package Group**

The Package Group section is where you pick the Package group we created above to group the packages together. Simply move it from right to left to assign it:

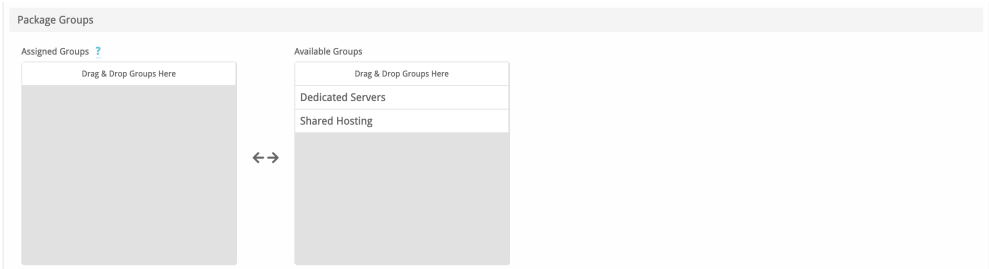

## <span id="page-10-0"></span>**Currencies and Gateways**

The Currencies and Gateways section consists of the following options:

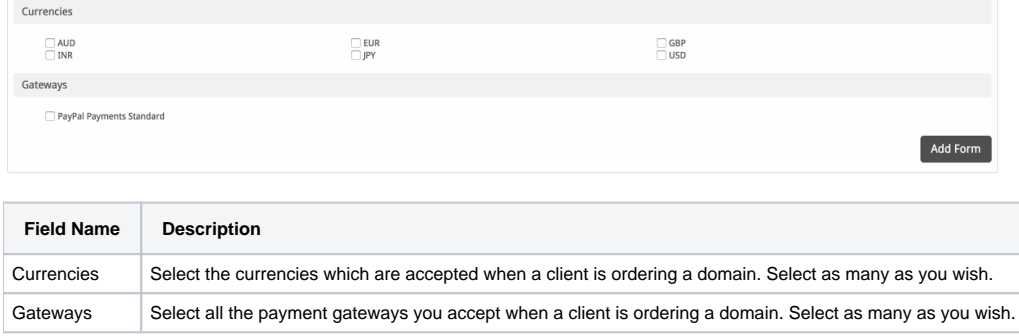

### <span id="page-10-1"></span>**Conclusion**

And there we have it, you have completed your first order form for selling shared hosting with Blesta.